# WinHIT

Liitehallinnan ohjekirja

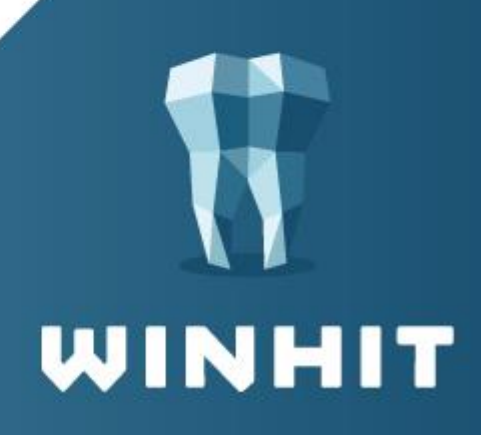

# SISÄLLYSLUETTELO

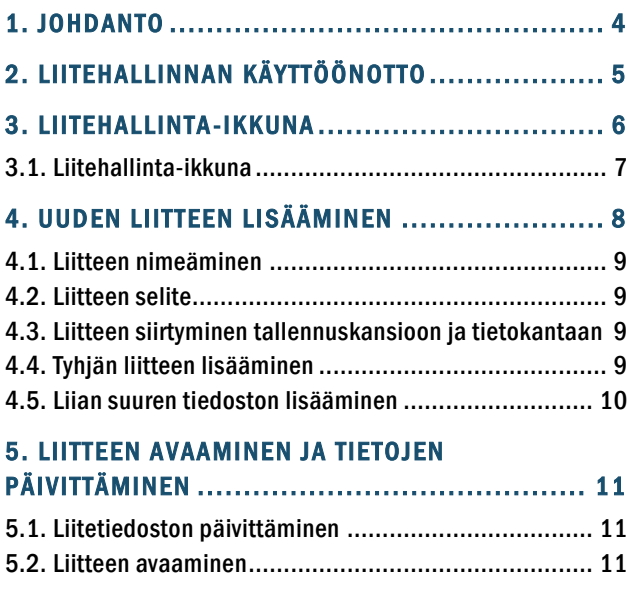

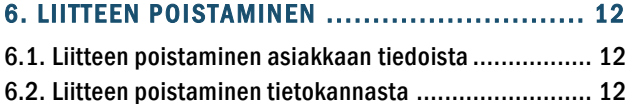

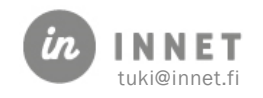

# **VERSIOHISTORIA**

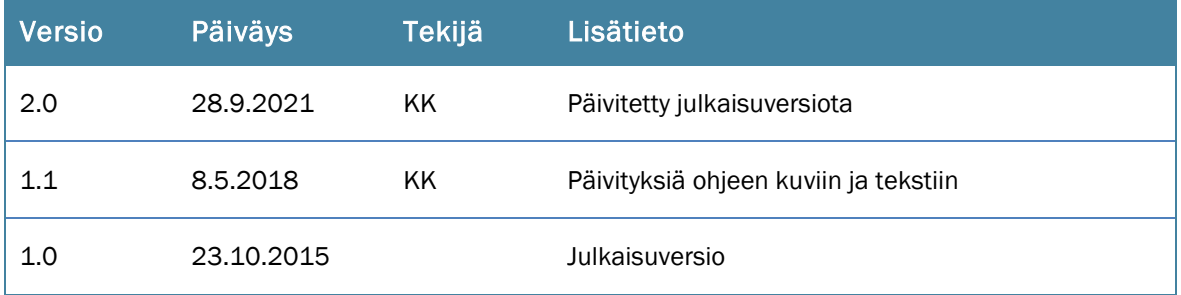

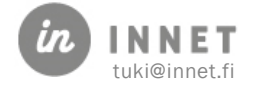

# <span id="page-3-0"></span>1. JOHDANTO

Liitehallinnan käytön vuokaavio

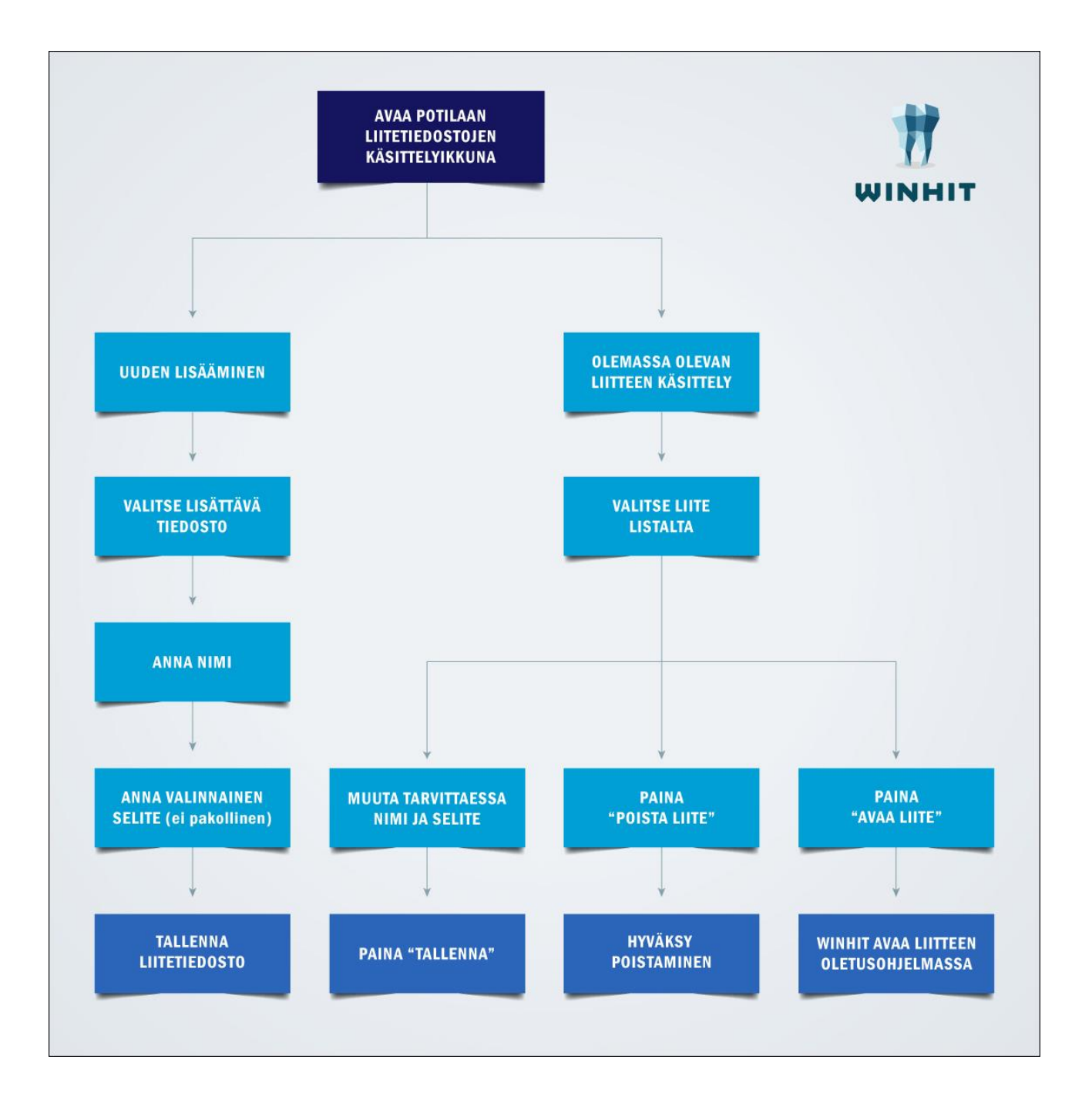

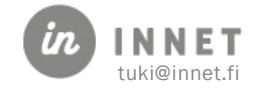

# <span id="page-4-0"></span>2. LIITEHALLINNAN KÄYTTÖÖNOTTO

Ennen liitehallinnan käyttöä, määritellään liitehallintaan liittyvät Parametrit.

Parametrit määritellään Hoitohuone-ohjelmistossa. Ylävalikosta avataan Ylläpito -Perustiedot – Parametrit.

Parametrille 602 annetaan arvoksi 1.

602

Tiedostopalvelu käytössä [0=ei, 1=käytössä]

Parametriin 603 määritellään tiedonsiirtopalvelun osoite.

603 Fileservice osoite

 $\vert$  1

Parametriin 605 voidaan määritellä Liitehallinnassa kielletyt tiedostotyypit. Kuvassa näkyvät tiedostotyypit ovat oletuksena.

605 Kielletyt tiedostot .bat.exe.cmd.com.dat.dll.hit

Parametrissa 606 määritellään liitetiedostosta maksimikoko. Parametriin 606 annettu luku tulee olla vähintään 10.

606

 $\overline{10}$ 

Tiedostopalvelu: Tiedoston maksimikoko (megatavua)

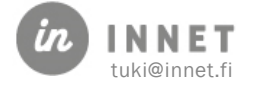

# <span id="page-5-0"></span>3. LIITEHALLINTA-IKKUNA

Liitehallinta-ikkuna voidaan avata asiakkaan hoitopuun kohdasta Liitteet valitsemalla <avaa liitehallinta> tai Asiakas-ylävalikosta.

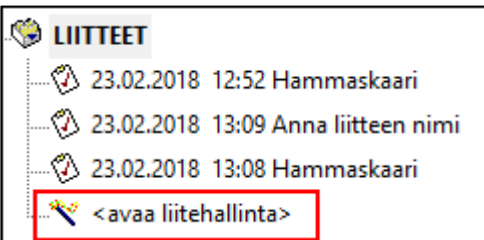

Painike avaa Liitehallinta-ikkunan.

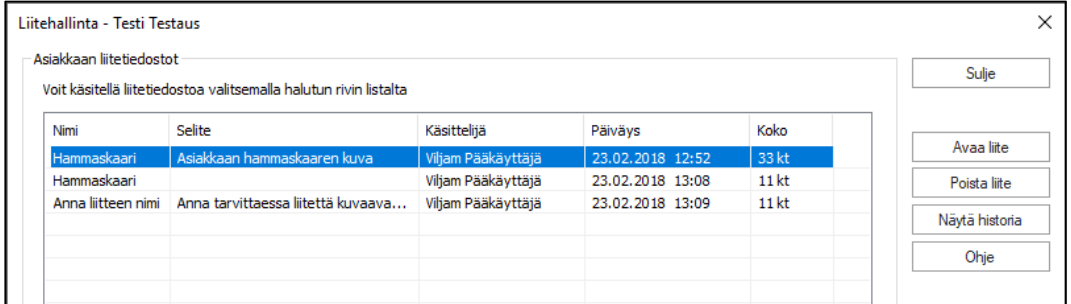

Mikäli asiakkaalle ei ole vielä tallennettu liitteitä, Liitteet-haaraa ei ole hoitopuussa näkyvillä. Tällöin Liitehallinta-ikkuna saadaan avattua valitsemalla hoitopuun alaosasta <lisää uusi hoitotieto>.

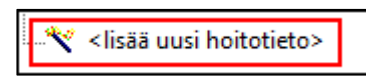

Painike avaa Lisää asiakkaan tietoihin -ikkunan, josta valitaan Liitedokumentti ja painetaan OK-painiketta.

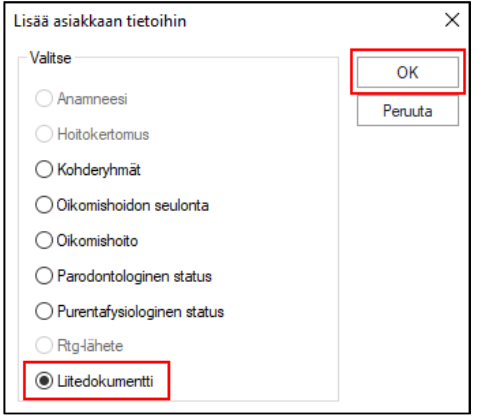

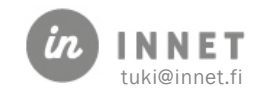

# <span id="page-6-0"></span>3.1. Liitehallinta-ikkuna

Käsiteltävän asiakkaan liitehallinta avautuu erillisenä ikkunana.

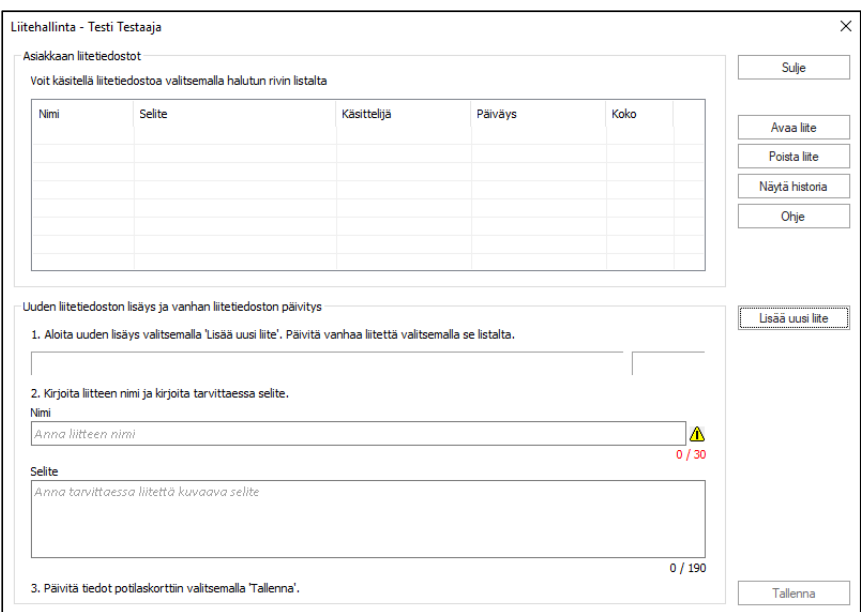

Liitehallinnan toiminnot:

- Sulje: Sulkee ikkunan.
- Avaa liite: Avaa liitteen oletusohjelmaan.
- Poista liite / Poista lopullisesti: Poistaa liitteen liitehallinta-ikkunasta, jonka jälkeen liite ei näy enää peruskäyttäjälle. Pääkäyttäjän tulee poistaa liite uudestaan, jotta liite poistuu myös tietokannasta. Kun liitehallinnasta poistetun liitteen valitsee uudelleen, muuttuu painikkeen teksti Poista lopullisesti.
- Näytä historia: Näyttää liitehallinta-ikkunasta poistetut liitteet punaisena.
- Ohje: Avaa oletusselaimeen liitehallinnan web help-ohjekirjan.
- Lisää uusi liite: Avaa Valitse-tiedosto-ikkunan, josta käyttäjä valitsee liitettävän tiedoston.
- Tallenna / Peru poisto: Siirtää uuden liitetiedoston etäkansioon ja päivittää liitetapahtuman tietokantaan. Jos liitehallinnasta poistetun liitteen valitsee uudelleen, muuttuu painikkeen teksti Peru poisto, tällöin liite palautetaan liitehallinta-ikkunaan ja peruskäyttäjä näkee sen jälleen.

Liitetiedosto-listan sarakkeet:

- Nimi: Liitteen nimi.
- Selite: Liitteen selite.
- Käsittelijä: Käyttäjä, joka on lisännyt liitteen tai muokannut liitettä viimeksi.
- Päiväys: Päivämäärä, jolloin liite on lisätty tai sitä on muokattu.
- Koko: Liitetiedoston koko.

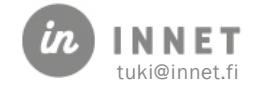

# <span id="page-7-0"></span>4. UUDEN LIITTEEN LISÄÄMINEN

Uuden liitteen lisääminen aloitetaan valitsemalla Lisää uusi liite. Etsitään liitettävä tiedosto kansioselauksen avulla ja tuodaan liite liitehallinta-ikkunaan.

Mikäli liitteen lisäämisen yhteydessä valittiin väärä tiedosto liitettäväksi, voidaan tiedosto vaihtaa ennen tallentamista painamalla Lisää uusi liite.

Liitteelle annetaan nimi ja tarvittaessa liitettä kuvaava selite. Nimessä tulee olla vähintään viisi merkkiä ennen kuin Tallenna-painike aktivoituu. Lopuksi liite tallennetaan liitehallintaan Tallenna-painikkeella.

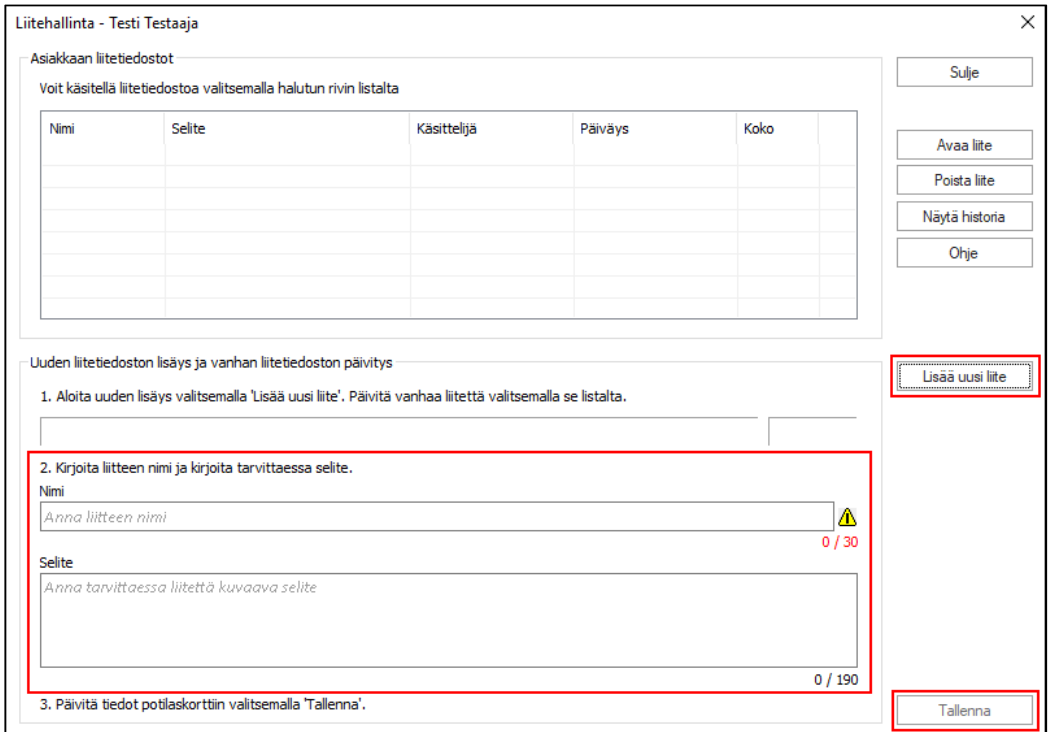

Ohjelma ilmoittaa, että tiedostoa siirretään liitehallintaan. Siirron aika vaihtelee liitteen koosta riippuen ja siirron aikana ei tule käyttää WinHIT:ä muuhun toimintaan. Kun siirto on onnistunut, kertoo ohjelma alkuperäisen tiedoston nimen ja kysyy poistetaanko alkuperäinen dokumentti paikalliselta työasemalta.

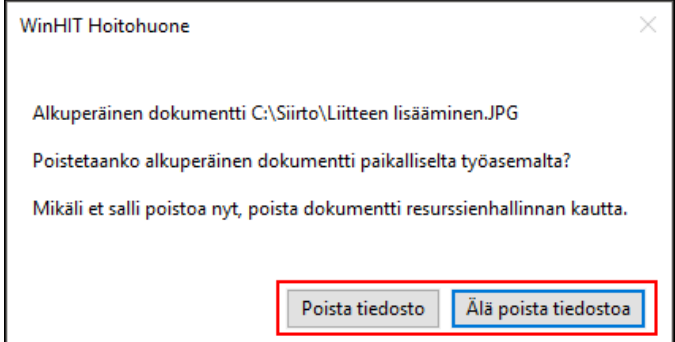

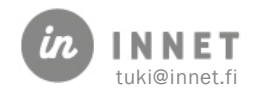

#### <span id="page-8-0"></span>4.1. Liitteen nimeäminen

Nimi-kenttään annetaan liitettä parhaiten kuvaava nimi. Nimen tulee sisältää vähintään 5 merkkiä, mutta se saa olla enintään 30 merkkiä pitkä.

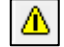

- merkki ilmoittaa, että nimi on liian lyhyt.

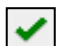

- merkki ilmoittaa, että nimi on sopivan pituinen.

#### <span id="page-8-1"></span>4.2. Liitteen selite

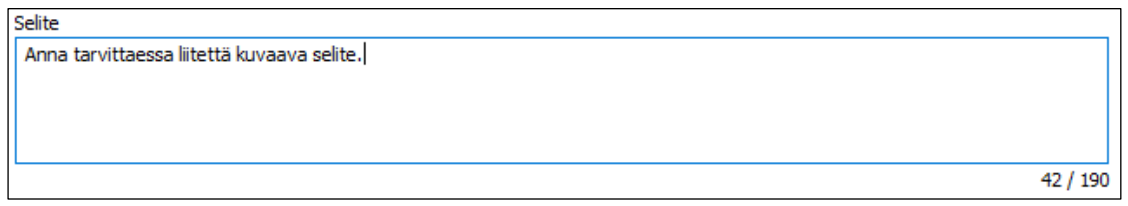

Mikäli liitteeseen halutaan lisätä erityistietoja, ne voidaan kirjata Selite-kenttään. Selite ei ole pakollinen ja se saa olla maksimissaan 190 merkkiä pitkä. Selitettä voidaan käyttää esimerkiksi liitteiden versiohallintaan.

# <span id="page-8-2"></span>4.3. Liitteen siirtyminen tallennuskansioon ja tietokantaan

Liite koostuu kahdesta osasta: liitetiedosta ja liitettä kuvaavasta tiedosta eli metadatasta. Liitehallinta siirtää liitetiedoston palvelimen tallennuskansioon salattuna ja tallentaa sitä koskevan metadatan tietokantaan.

Metadatan ja liitetiedoston yhdistävä avaintieto on liitetiedoston nimi. Liitehallinnan avulla voi päivittää tallennetun liitteen metadataa, mutta ei liitetiedostoa.

# <span id="page-8-3"></span>4.4. Tyhjän liitteen lisääminen

Mikäli liitehallintaan yritetään lisätä tyhjä tiedosto, ilmoittaa ohjelma, että liitetiedosto on tyhjä ja sen tallentamista ohjelmaan ei jatketa.

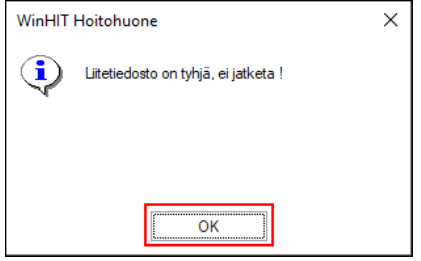

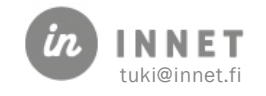

# <span id="page-9-0"></span>4.5. Liian suuren tiedoston lisääminen

Mikäli liitetiedosto on suurempi kuin Parametrissa 606 määritelty tiedoston maksimikoko, ilmoittaa ohjelma liitetiedoston olevan liian suuri eikä sen tallentamista ohjelmaan jatketa.

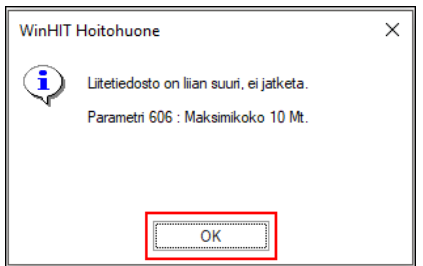

Maksimikoon muuttamista parametrissa ei suositella, sillä tiedoston siirto ohjelmaan voi kestää huomattavasti kauemmin isompaa tiedostoa siirrettäessä. Tiedostot voi yrittää jakaa useampaan osaan ja lisätä sitten erikseen liitehallintaan.

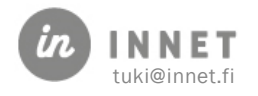

## <span id="page-10-0"></span>5. LIITTEEN AVAAMINEN JA TIETOJEN PÄIVITTÄMINEN

Aiemmin lisätyt liitteet näkyvät listana liitehallinta-ikkunan yläreunassa.

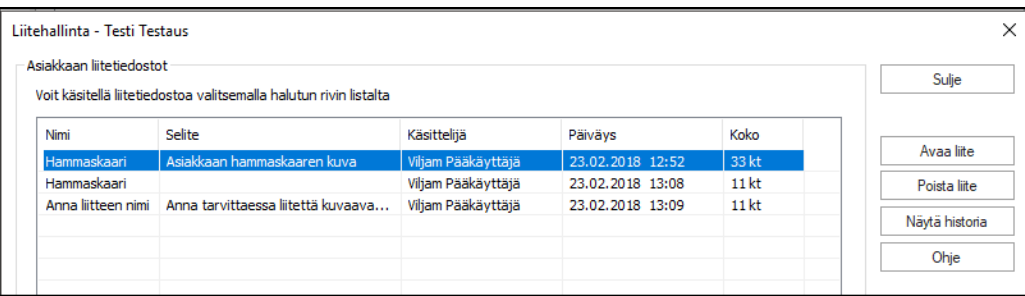

Liitteen tietoja voidaan päivittää valitsemalla haluttu liite listalta ja sen jälkeen muuttamalla sen nimeä tai selitettä. Lopuksi valitaan Tallenna-painike.

#### <span id="page-10-1"></span>5.1. Liitetiedoston päivittäminen

Mikäli liitetiedostoa halutaan muokata, tallennetaan se ensin omalle tietokoneelle. Tämän jälkeen tehdään halutut muutokset tiedostoon ja muutokset tallennetaan koneelle. Tiedosto lisätään koneelta uutena liitteenä liitehallintaan.

#### <span id="page-10-2"></span>5.2. Liitteen avaaminen

Liite voidaan avata liitehallinnan kautta kahdella tavalla. Voidaan valita liitteen rivi listalta ja painaa Avaa liite -painiketta tai tuplaklikkaamalla liitteen riviä.

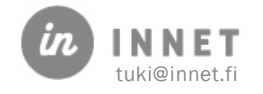

#### <span id="page-11-0"></span>6. LIITTEEN POISTAMINEN

#### <span id="page-11-1"></span>6.1. Liitteen poistaminen asiakkaan tiedoista

Liite poistetaan asiakkaan tiedoista valitsemalla ensin listalta poistettavan liitteen rivi. Tämän jälkeen painetaan Poista liite.

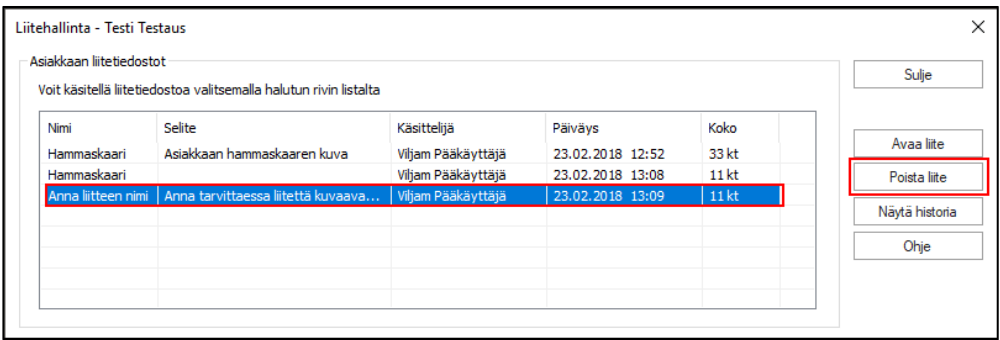

Ohjelma varmistaa poistetaanko liitetiedosto asiakkaan tiedoista.

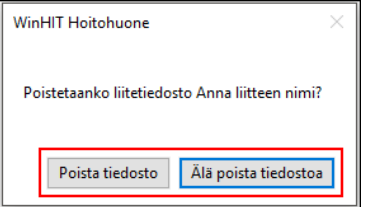

Mikäli valitaan Poista tiedosto, poistuu liite asiakkaan tiedoista ja se ei enää näy peruskäyttäjälle. Mikäli valitaan Älä poista tiedostoa, säilyy liite asiakkaan tiedoissa. Vaikka liite poistettaisiin asiakkaan tiedoista, se ei kuitenkaan poistu tietokannasta. Asiakkaan tiedoista poistettu liite voidaan vielä palauttaa asiakkaan liitteisiin.

#### <span id="page-11-2"></span>6.2. Liitteen poistaminen tietokannasta

Liite täytyy poistaa ensin asiakkaan liitteistä, ennen kuin se voidaan poistaa lopullisesti tietokannasta. Kun liite on poistettu asiakkaan tiedoista, saadaan se näkyviin Näytä historia -painikkeella.

Poistetut liitteet näkyvät listalla punaisena. Valitsemalla lopullisesti poistettavan liitteen rivin, muuttuu Poista liite -painike Poista lopullisesti -painikkeeksi.

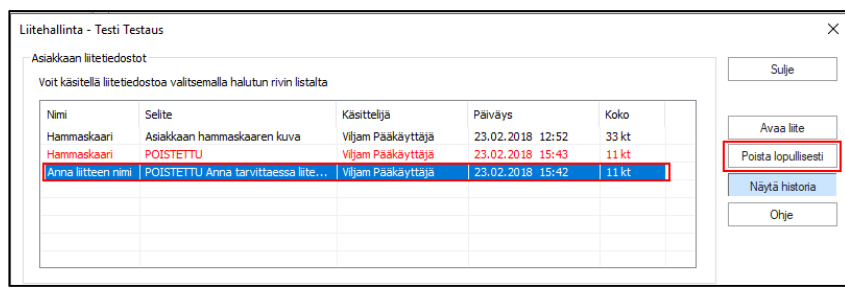

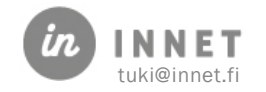

Mikäli liite halutaan poistaa kannasta kokonaan, painetaan Poista lopullisesti, jonka jälkeen ohjelma varmistaa liitteen poistamisen. Valitsemalla avautuvasta näkymästä Poista tiedosta, tiedosto poistetaan tietokannasta. Valitsemalla Älä poista tiedostoa, sulkeutuu kyseinen varmistus-ikkuna.

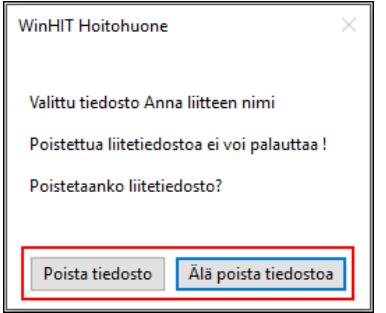

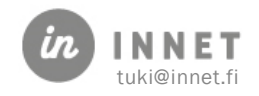